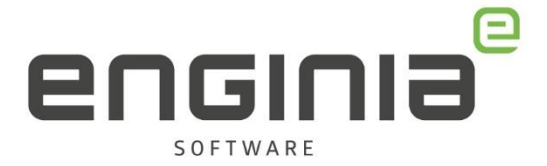

# Cloud Enabled licentie

**Node Locked licentie omzetten naar een Cloud Enabled licentie**

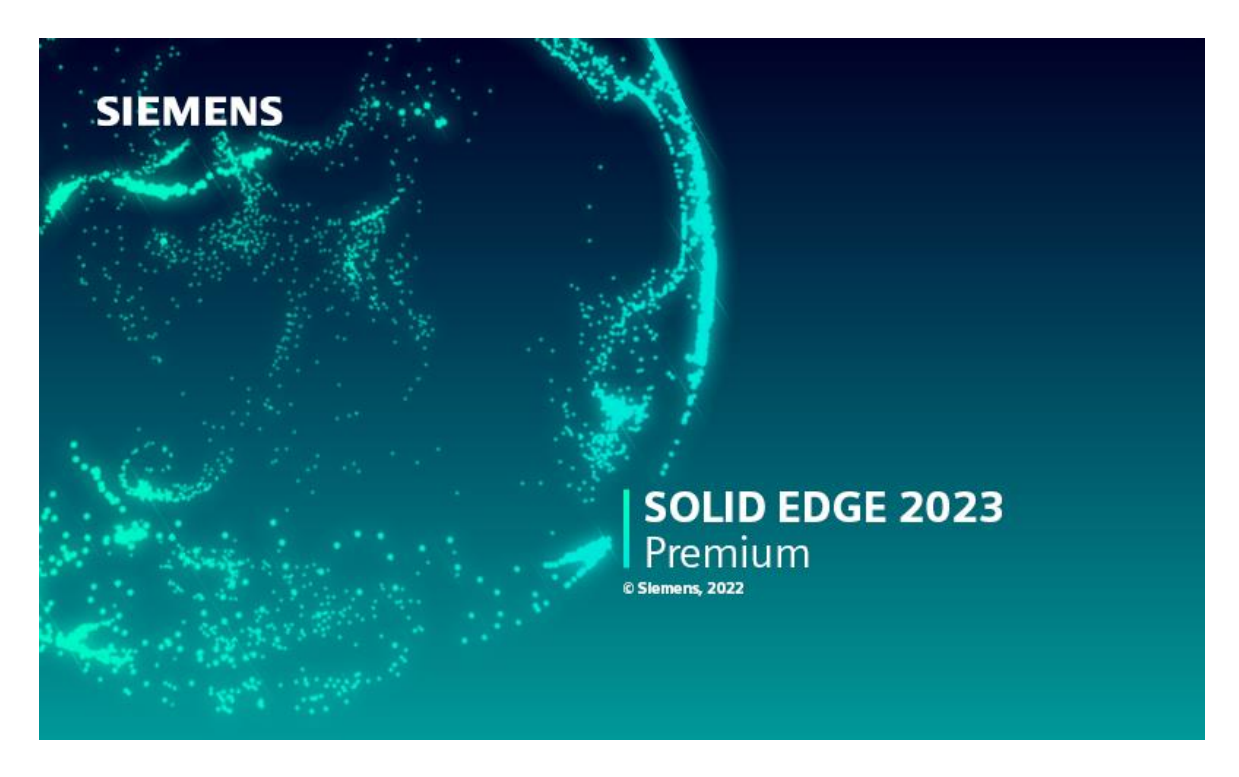

Met een Cloud Enabled licentie plaats je de licentie in de cloud. Je hebt daardoor een internetverbinding nodig om de licentie te kunnen aanroepen. Je logt vervolgens in met je Webkey account en bent niet meer afhankelijk van een systeem gekoppelde licentie. In deze handleiding beschrijven we de stappen om jouw Node Locked licentie om te zetten naar een Cloud Enabled licentie.

Enginia B.V. support.enginia.nl support@enginia.nl T +3185 4891717

Enginia Oost Demmersweg 5-13 7556 BN Hengelo T +31 541 768420

Enginia Midden Modemweg 37 3821 BS Amersfoort T +31 33 4573322

Enginia West Zilverstraat 69 2718 RP Zoetermeer T +31 15 3807500

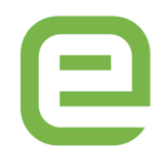

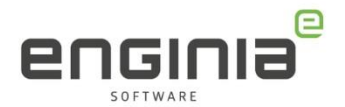

# Inhoud

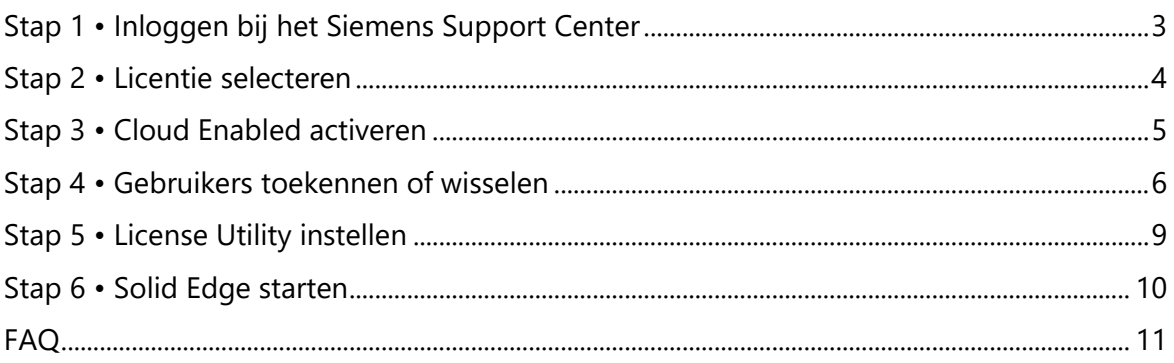

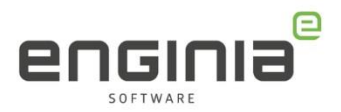

## <span id="page-2-0"></span>Stap 1 • Inloggen bij het Siemens Support Center

• Ga naar onderstaande website en log in met jouw Webkey Account. <https://account.sw.siemens.com/en-US/licenses>

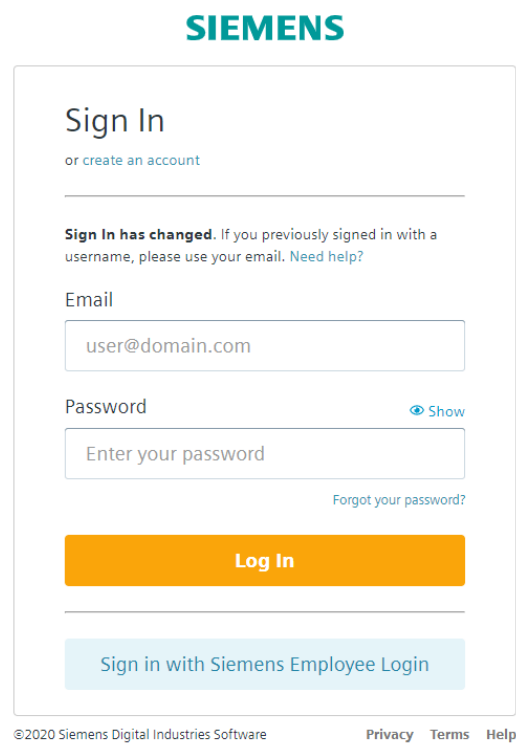

• Heb je nog geen webkey account of is deze niet bij jou bekend? Gebruik de helpfile [Webkey account aanmaken.](https://enginia.nl/documents/6/Webkey_aanmaken.pdf)

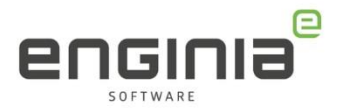

# <span id="page-3-0"></span>Stap 2 • Licentie selecteren

• Kies, na ingelogd te hebben, 'Licenses by Site', Selecteer de juiste licentie en ga naar 'licenses at this Site>'

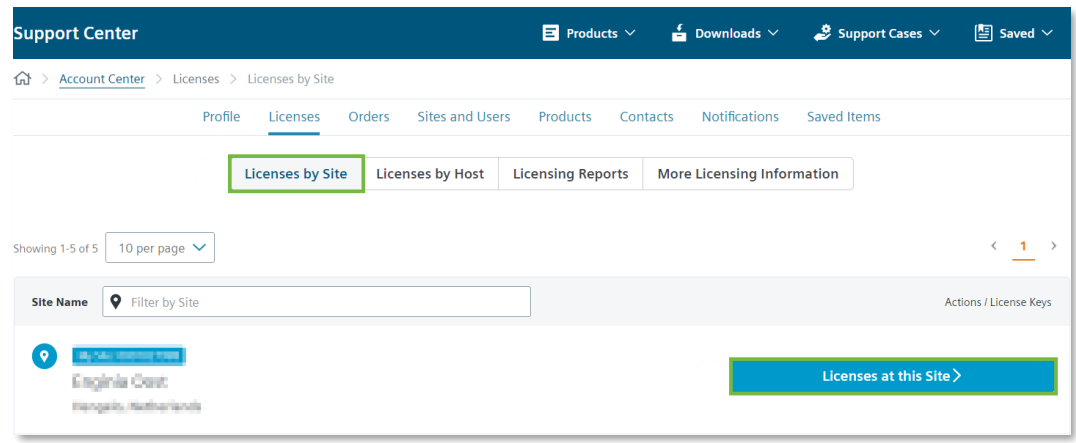

• Maak de licentie zichtbaar door 'Licenses Details' open te klappen. Kies vervolgens voor 'View License'

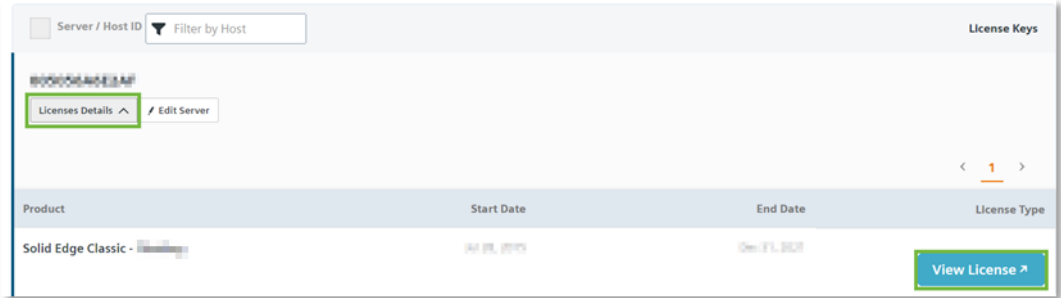

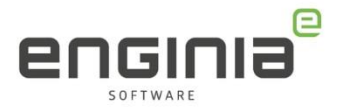

### <span id="page-4-0"></span>Stap 3 • Cloud Enabled activeren

In deze stap zetten we de Sold-To om naar Cloud Enabled. Je converteert hiermee alle licenties die onder het geselecteerde Sold-to vallen.

- Controleer of het Sold-To nummer dat je links bovenin ziet, overeenkomt met degene die je net geselecteerd hebt. (Het is namelijk mogelijk dat hier meerdere Sold-To nummers staan)
- Selecteer 'Cloud Enabled License' gevolgd door 'Confirm'.

#### Select the license management function from below **Emergency Passwords and License Files** Passwords and License Files Obtain temporary passwords or emergency license files for Obtain passwords or license files for PLM software products. PLM software products. These will allow you to start your systems for a limited time. Your Customer Service Representative will be notified that you requested this service. **Configuration Report Cloud Enabled License** Display licenses needing to be registered for particular Click here to change your license method from node locked locations and machines. to Cloud Enabled. Cloud Enabled licenses require an internet connection and user login. This change applies to all products on the Sold To/Install. Sold.To/Install **Product Activation** Display information on record regarding this Sold-To/Install. Click here to activate and maintain your Solid Edge node Tocked or I-Deas licenses **Bill-To** Display information on record regarding this Bill-To. **Composite Host ID** The Composite Host ID (CID) entry and information page **Confirm Switch to Cloud Enabled** By clicking Confirm you are changing your license method to Cloud Enabled licensing. Once this change is made you will need to assign products to Webkey users associated with your install. When you assign products you will have the opportunity to create new Webkey user accounts as needed. Once you click confirm to change your account back to node locked licensing you will need to contact Siemens via your business partner or customer account representative Important note: Only products on active maintenance are available for Cloud Enabled Licensing. Confirm Cancel

• De opties 'Passwords and License Files' en 'Product Activation' zijn niet meer van toepassing en vind je ook niet meer terug op de 'License management' pagina. Op deze pagina zie je ook direct dat de licentie een Cloud Enabled license is.

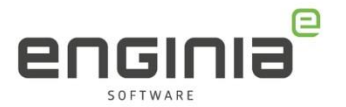

#### Select the license management function from below

**Cloud Enabled License** 

**Emergency Passwords and License Files** Obtain temporary passwords or emergency license files for PLM software products. These will allow you to start your systems for a limited time. Your Customer Service Representative will be notified that you requested this service.

#### **Bill.To**

Display information on record regarding this Bill-To.

Sold-To/Install Display information on record regarding this Sold-To/Install.

#### **Composite Host ID**

The Composite Host ID (CID) entry and information page.

### <span id="page-5-0"></span>Stap 4 • Gebruikers toekennen of wisselen

*Het webkey account waarmee is ingelogd is ook de Administrator Webkey waarmee je de gebruikersrechten beheert. De gebruikers die je in deze stap aanmaakt en die een eigen Webkey krijgen, kunnen geen wijzigingen aanbrengen in de toegekende licenties.* 

In het scherm dat opent, zie je alle beschikbare licenties. Zie je niets staan? Ververs dan de pagina. Gaat het om één licentie, dan is deze stap klaar en kun je verder naar

**Cloud Enabled License** Click here to manage your Cloud Enabled user accounts.

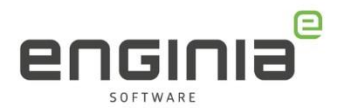

Stap 5 • [License Utility](#page-7-0) instellen.

- Via 'Assign User' ken je de verschillende features toe aan de verschillende gebruikers. Hou hierbij de volgende volgorde aan:
	- 1. De basisfeatures
	- 2. Add-ons

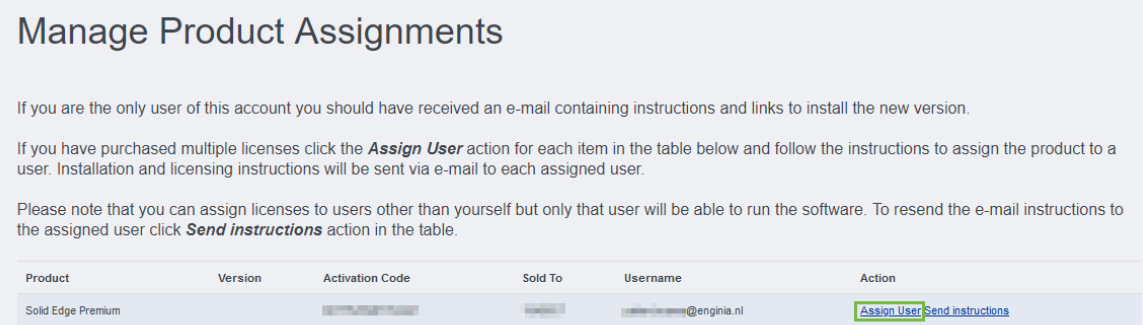

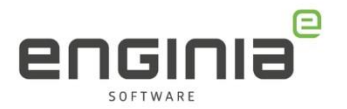

- Er zijn twee mogelijkheden:
	- 1. Selecteer de gewenste persoon via het pull down menu en druk op 'Assign user'
	- 2. Maak een nieuwe gebruiker aan. Vul hiervoor de benodigde gegevens in en druk op 'Create New Webkey'. Je ziet het volgende scherm. De aangemaakte gebruiker ontvangt een mail met de uit te voeren stappen.

### **Manage Product Assignments**

### **Assign Product**

To assign the product, select from the list and click "Assign User".

To assign the product to a WebKey that is not yet linked with your account, enter an email, name, and phone number of the user and click "Create New WebKey

If the email has a WebKey associated with it, the user will receive a welcome email with instructions to install and activate their product.

A new WebKey will be created if one does not already exist and an email will be sent with instructions to complete registration.

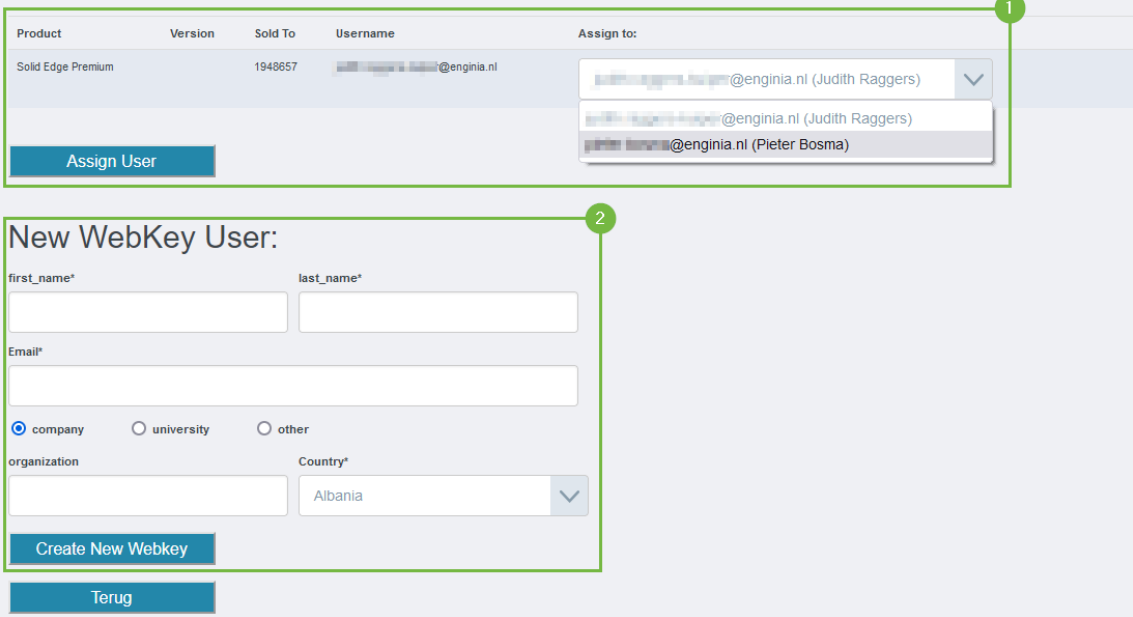

- Herhaal de bovenstaande stappen totdat alle gebruikers en features zijn toegevoegd.
- <span id="page-7-0"></span>• Met de bovenstaande stappen is het ook mogelijk om de licentie voor verschillende gebruikers te wisselen.

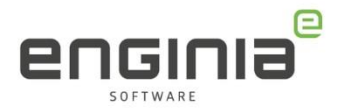

### <span id="page-8-0"></span>Stap 5 • License Utility instellen

• Ga naar de Windows startknop en typ 'License Utility' in het zoekveld. Klik op het gevonden resultaat.

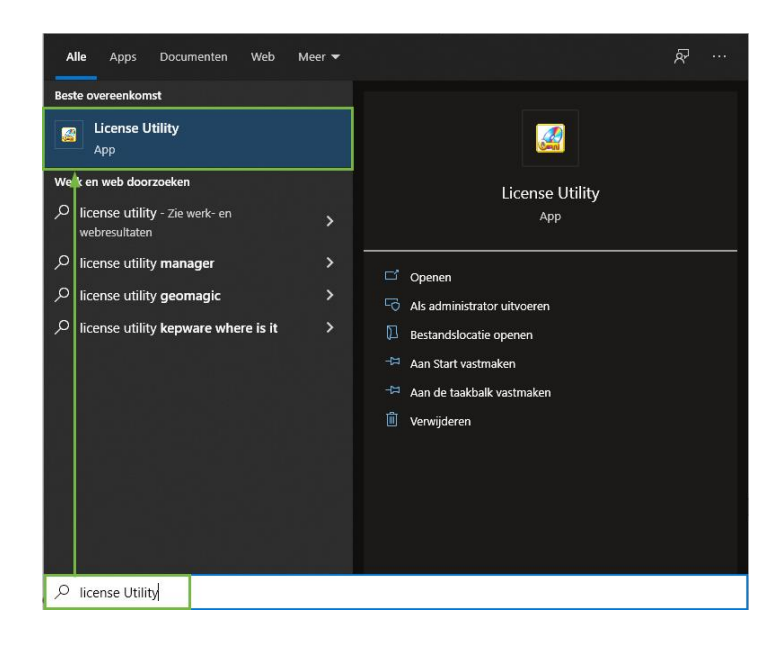

- Selecteer in het geopende scherm 'I am Cloud enabled' gevolgd door 'OK'.
- Klik het herstart scherm door.

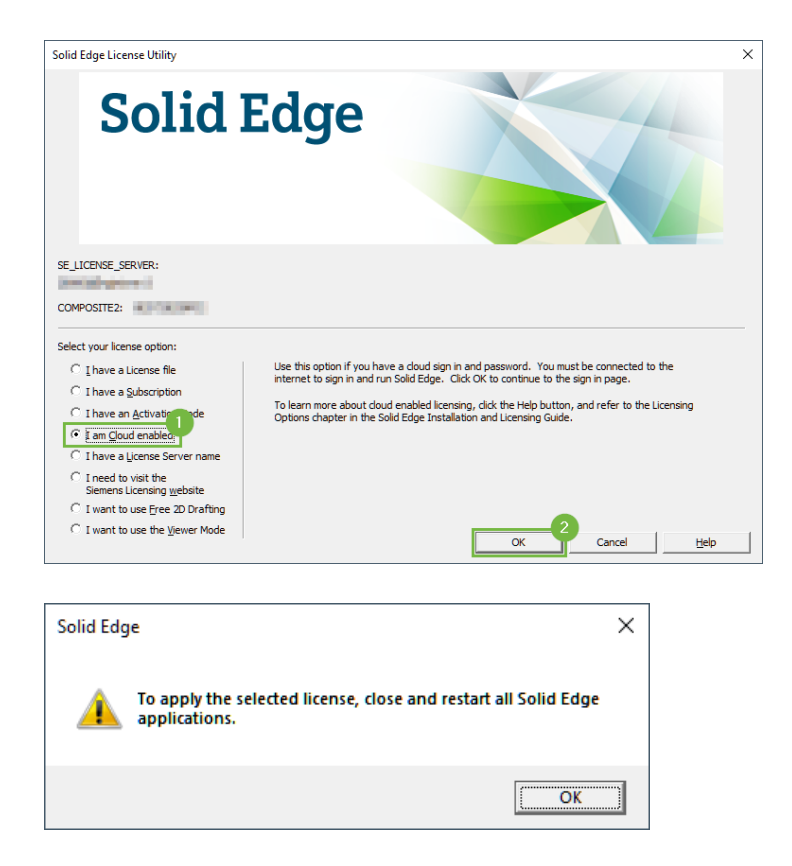

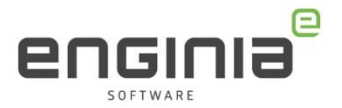

### <span id="page-9-0"></span>Stap 6 • Solid Edge starten

- Zorg ervoor dat je een actieve internet verbinding hebt.
- Start Solid Edge.
- Vul, in het geopende scherm, jouw WebKey gegevens in:
	- o User name: Vul hier het e-mailadres in dat bij jouw webkeyaccount hoort
	- o Password: Vul hier het wachtwoord in dat jij gekozen hebt bij het mailadres
	- o Vink de box 'Remember my user name next time' aan.

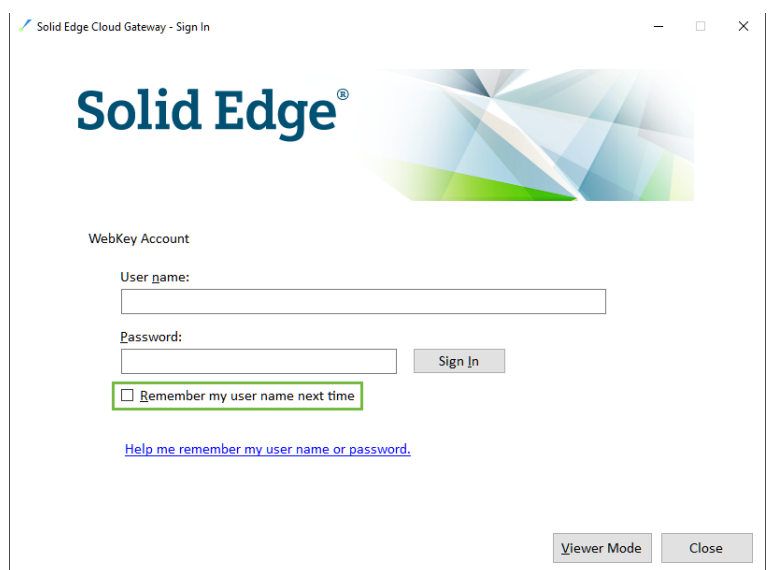

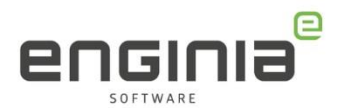

### <span id="page-10-0"></span>FAQ

• **Ik zie de optie 'Cloud Enabled license' niet terug op de 'license management' pagina.**

Je maakt op dit moment gebruik van een floating licentie. Dit type licentie kan je niet omzetten naar een Cloud Enabled licentie.

- **Er gebeurt niets nadat ik mijn gegevens om in te loggen heb ingevoerd. De 'Sign in' knop is daarna ook uitgegrijst.** Om de licentie te kunnen controleren, maakt Solid Edge verbinding met de server van Siemens. Hiervoor de klok de juiste actuele tijd aangeven. Pas de tijd aan als deze niet goed is gesynchroniseerd.
- **Ik ga weer vanaf een vaste plek werken en zou weer "gewoon" node locked willen werken. Ik zie alleen geen optie om dit om te zetten.** Het omzetten van 'Cloud Enabled' naar 'Node locked' kan alleen Siemens doen. Mocht je dit willen neem dan contact op met Support:

### • **Mijn vraag staat hier niet tussen.**

Geen probleem. Neem contact op met Solid Edge Support van Enginia via:

- o Klantportaal: [mijn.enginia.nl](http://mijn.enginia.nl/)
- o Telefoon: 085-4891717
- o Mail: [support@enginia.nl](mailto:support@enginia.nl)

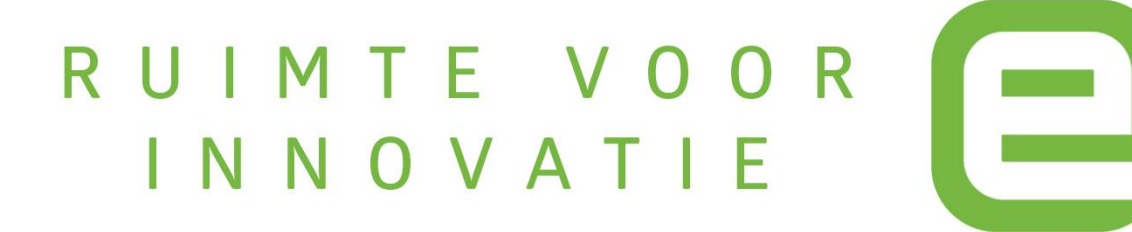